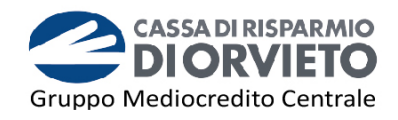

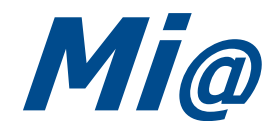

# **Guida all'utilizzo del**  *TOKEN FISICO*

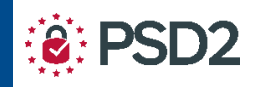

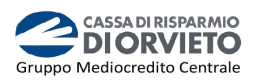

# **SOMMARIO**

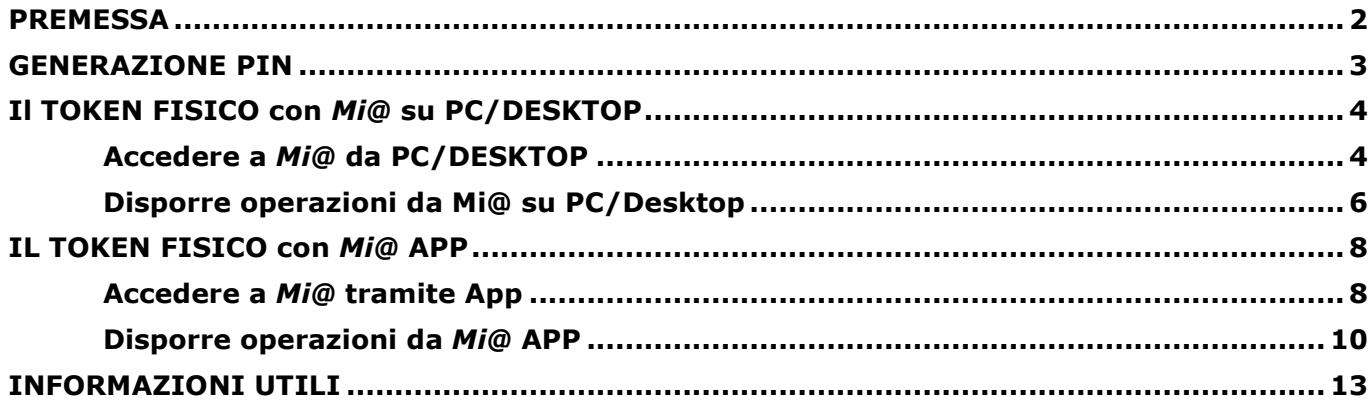

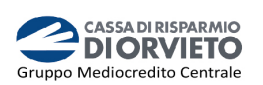

# **PREMESSA**

La "**Direttiva Europea sui Servizi di Pagamento**" (c.d. PSD2) ha ridefinito gli standard di sicurezza per i clienti, che operano attraverso i propri conti accessibili *online,* adottando l'**Autenticazione Forte** (meglio nota come "*Strong Customer Authentication*" o SCA).

L'Autenticazione forte è un sistema di sicurezza che garantisce l'identificazione e l'autenticazione univoca quando il cliente:

- accede al suo conto di pagamento disponibile *online*;
- dispone un'operazione di pagamento;

utilizzando sia i canali telematici della Banca sia le soluzioni offerte dalle Terze Parti autorizzate.

Per incrementare ulteriormente la sicurezza e la protezione dei clienti che operano *online*, la Direttiva ha anche introdotto il requisito del "**Collegamento dinamico**" (meglio noto come "*Dynamic Linking"*) ovvero un codice di autenticazione collegato in modo univoco all'operazione da eseguire e che prende in considerazione gli elementi fondamentali del pagamento (es. importo e credenziali del beneficiario).

#### **Tra i sistemi di autenticazione rispondenti ai requisiti di sicurezza previsti dalla Direttiva PSD2 vi è Token Fisico.**

Il Token Fisico è un dispositivo personale di sicurezza, costituito da un display e da vari pulsanti, che produce codici numerici monouso (One Time Password – OTP) e che il cliente utilizza sul proprio Internet Banking, sia in versione Desktop che in versione APP, per autenticarsi e per autorizzare le operazioni di pagamento.

È protetto da un PIN a 4 cifre scelto dall'utente alla prima accensione.

Il token deve essere utilizzato su *Mi@* nelle fasi di:

- accesso alla piattaforma (login);
- autorizzazione delle disposizioni di pagamento.

#### **Per ricevere il token fisico devi recarti in Filiale e richiederne la consegna dal momento che il dispositivo deve essere associato al tuo contratto di servizi telematici.**

Di seguito trovi le istruzioni per utilizzare il token fisico con *Mi@* sia da PC che da App.

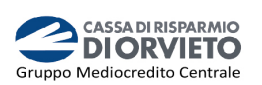

# **GENERAZIONE PIN**

Il Token Fisico è protetto da un PIN di 4 cifre scelto dall'utente in fase di prima accensione.

Per configurare il PIN devi seguire le istruzioni di seguito riportate:

- **1.** Per attivare il dispositivo, **tieni premuto** il *tasto rosso e poi premi contemporaneamente* il *tasto verde* sino a quando non si attiva il display (*vedi immagine 1*);
- **2.** A seguito della prima attivazione il dispositivo richiede l'attivazione del PIN, codice personale a 4 cifre a scelta del cliente. **Digita** il **PIN sul tastierino** (*vedi immagine*  );
- **3. Conferma** il **PIN** scelto digitandolo nuovamente sul tastierino (*vedi immagine 3*).

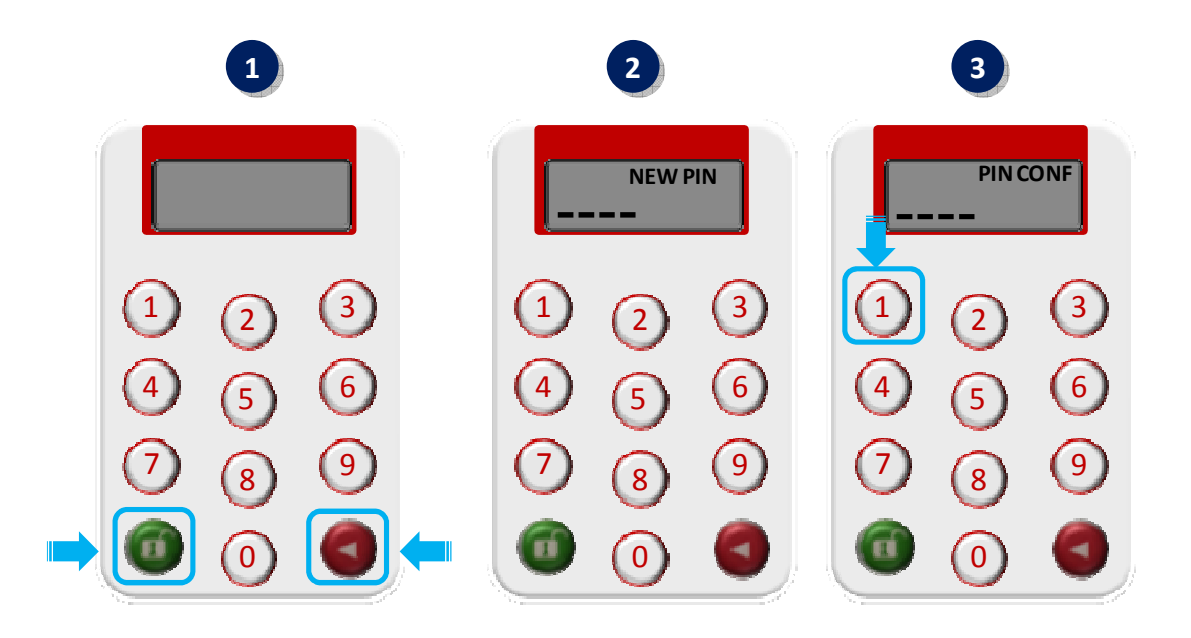

Ad avvenuta conferma del PIN, sul display appariranno dei trattini lampeggianti indicanti che il token è operativo.

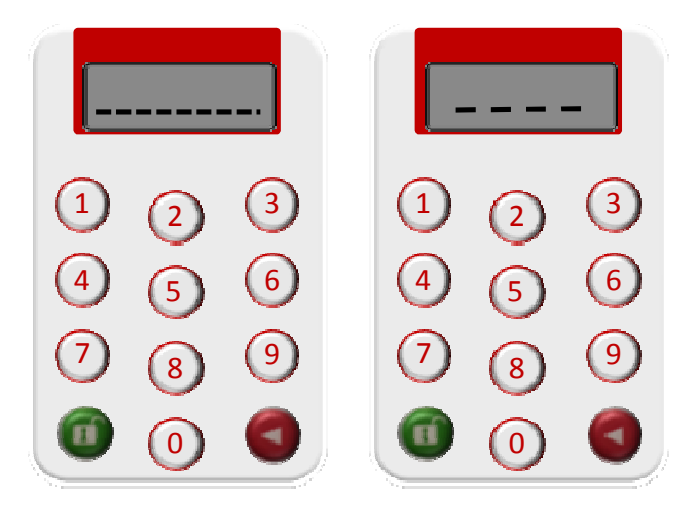

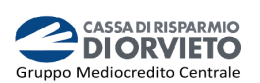

# **Il TOKEN FISICO con** *Mi@* **su PC/DESKTOP**

### **Accedere a** *Mi@* **da PC/DESKTOP**

**1.** Collegati a *Mi@* dal tuo *PC* ed esegui l'accesso inserendo rispettivamente nel campo superiore ed inferiore "*Username*" e "*Password*" personali quindi clicca su "*Login*".

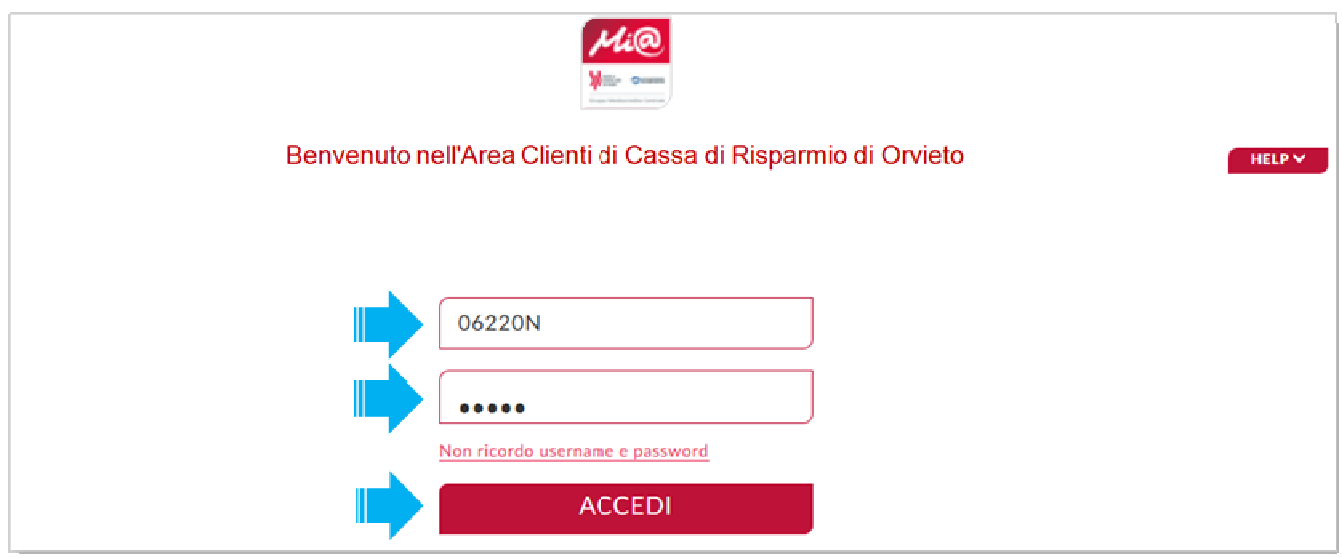

**2.** Visualizzerai la pagina di avvio dell'autenticazione tramite Token Fisico ovvero attraverso l'inserimento nel campo indicato nell'*immagine sotto* del codice OTP a 6 cifre generato dalla tua chiavetta fisica.

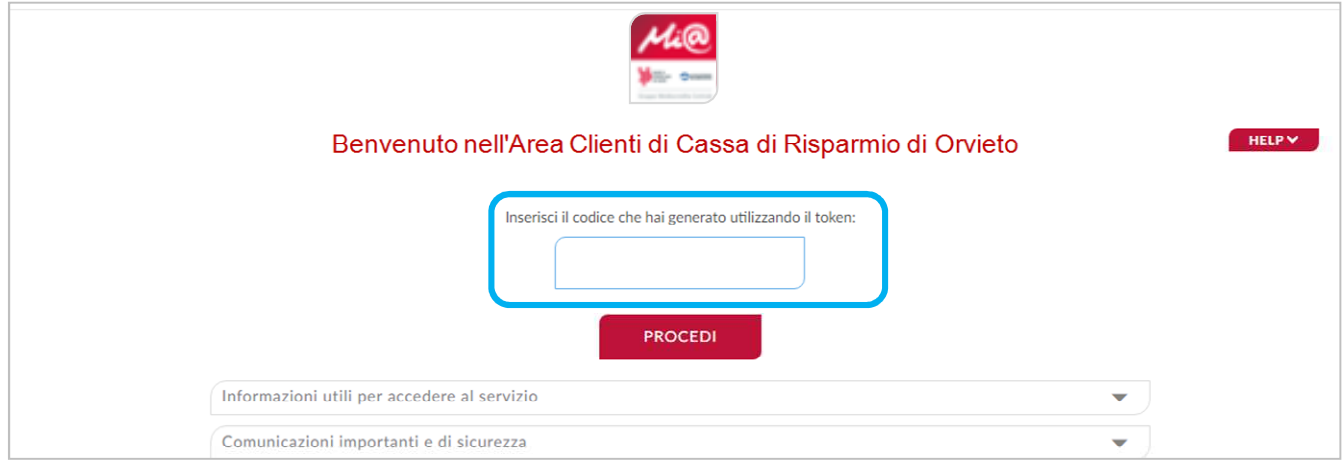

**3.** A questo punto occorre che tu disponga del token fisico per procedere;

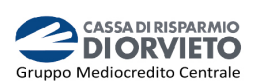

- **4.** per accendere il token fisico **premi** il *tasto rosso e poi premi contemporaneamente*  il *tasto verde* sino a quando non si attiva sul display l'indicazione "**PIN**" (*vedi immagine 4 e 5*);
- **5. Inserisci** il tuo **PIN** personale (*vedi immagine 5*);
- **6.** A seguito dell'inserimento del PIN, sul display appariranno dei trattini lampeggianti. **Premi** il **tasto** "*1*" per generare il codice OTP di accesso (*vedi immagine 6*);
- **7. Sul display** verrà visualizzato il codice **OTP a 6 cifre** che utilizzerai per autenticarti ed accedere all'homepage di *Mi@* (*vedi immagine 7*).

*Il codice OTP generato sarà valido 30 sec., tempo entro il quale potrà essere utilizzato. Scaduti i 30 sec. per generare un nuovo OTP dovrai premere nuovamente prima il pulsante rosso quindi il pulsante "1".*

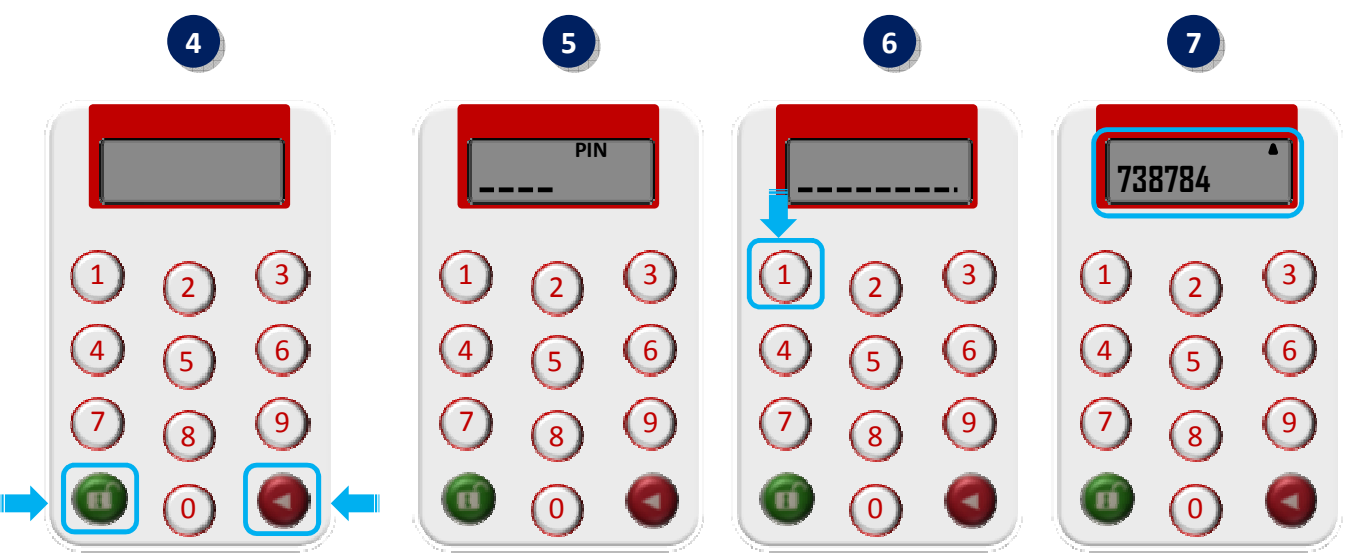

**8. Procedi inserendo** nell'apposito campo della maschera visualizzata sul tuo PC il codice **OTP a 6 cifre** visualizzato sul display del token fisico. **Clicca quindi** su "*Procedi*" per effettuare l'accesso nella home page di *Mi@* (*vedi immagine 8*).

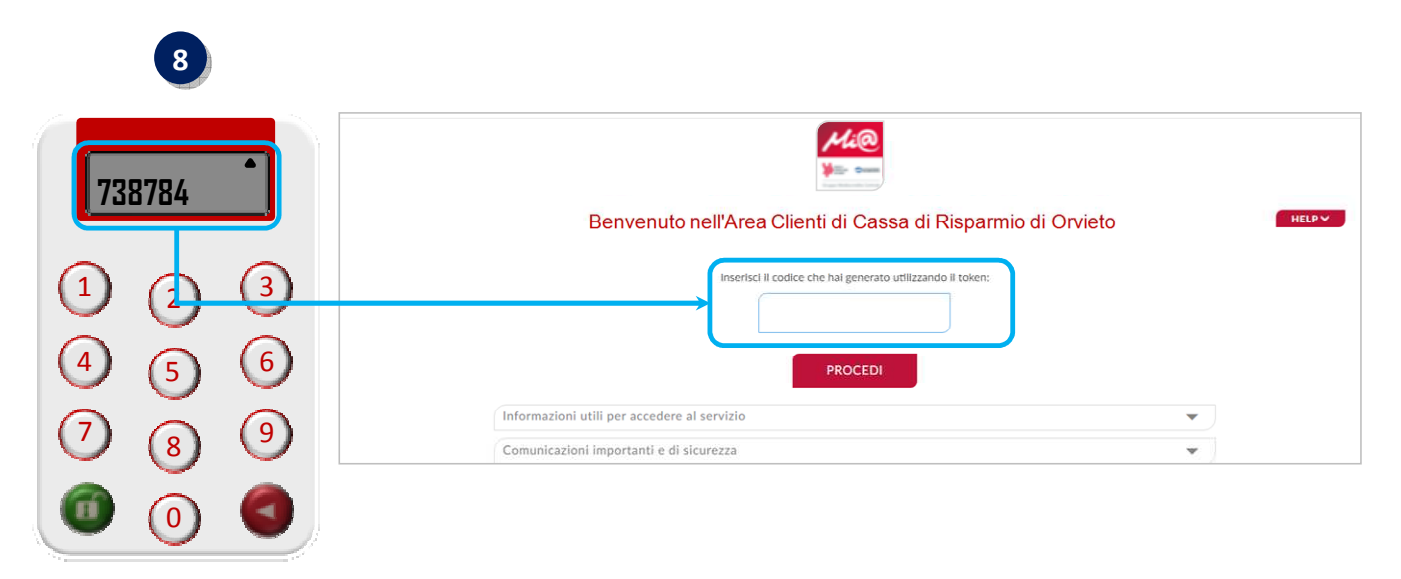

**8: PSD2** 

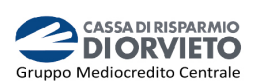

#### **Disporre operazioni da Mi@ su PC/Desktop**

Compilata la maschera dell'operazione di pagamento, (es. bonifico, ricarica telefonica, etc…), per procedere con l'autorizzazione, dovrai inserire un apposito codice all'interno del box "Codice di Conferma" visualizzato a destra della pagina web.

In particolare, nel box "*Codice di Conferma*" verrà esposto un codice (*Codice 1 nell'immagine sotto*) legato univocamente all'operazione ed un campo vuoto da avvalorare con un ulteriore codice generato dal tuo token fisico secondo le modalità di seguito esposte (*Codice 2 nell'immagine sotto*).

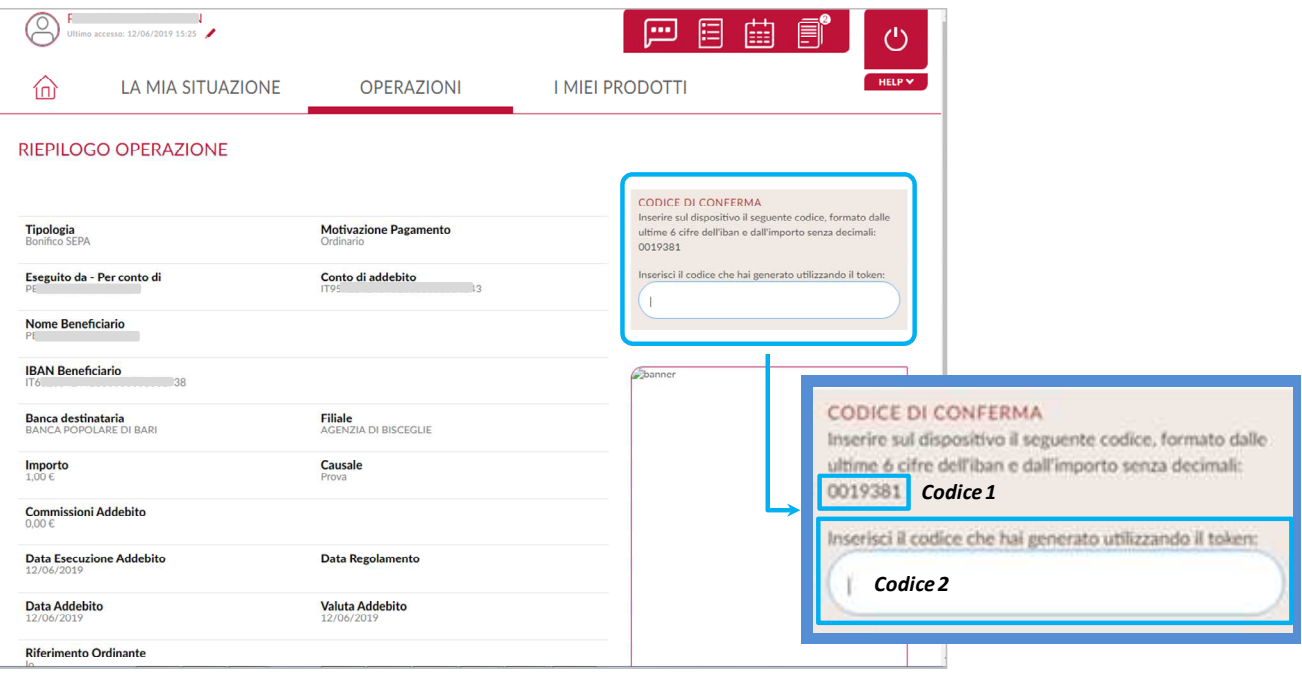

- **1.** Per accendere il token fisico **premi** il *tasto rosso e poi premi contemporaneamente*  il *tasto verde* sino a quando non si attiva sul display l'indicazione "**PIN**" (*vedi immagine 1 e 2*);
- **2. Inserisci** il tuo **PIN** personale (*vedi immagine 2*);
- **3.** A seguito dell'inserimento del PIN, sul display appariranno dei trattini lampeggianti. **Premi** il **tasto** "*3*" (*vedi immagine 3*);
- **4. Il display** del token fisico si predispone per l'inserimento del *Codice 1* visualizzato sullo schermo del tuo PC (*vedi immagine 4*).

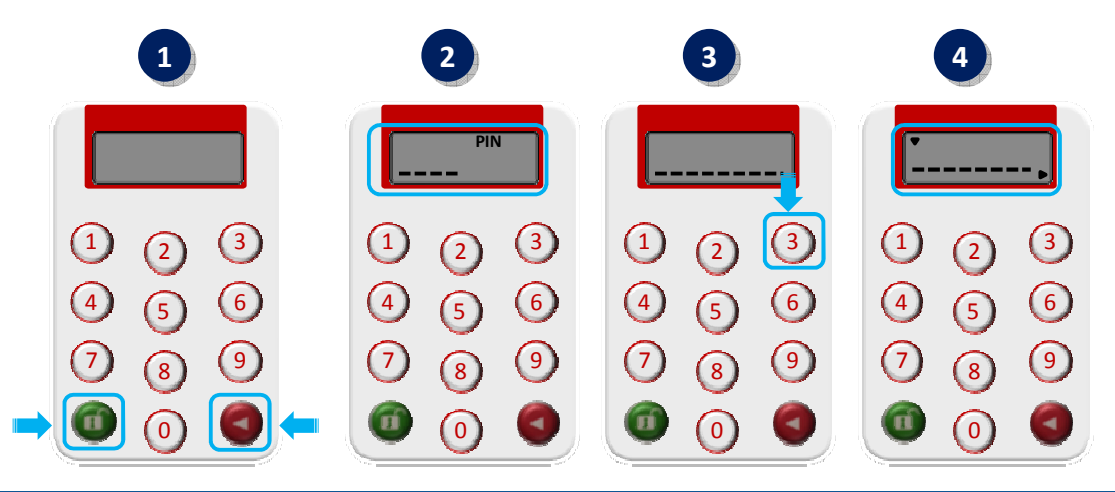

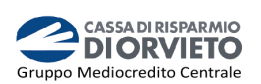

**5. Inserisci** sul token fisico il *Codice 1* visualizzato sul monitor del tuo PC (*vedi immagine 5*);

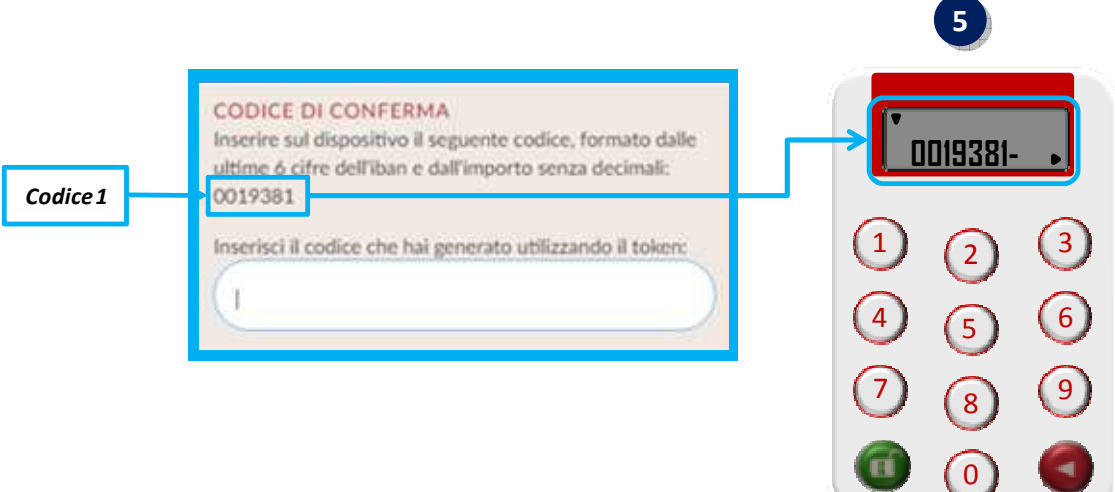

- **6. Tieni premuto** il **tasto rosso** sino a quando la freccetta visualizzata sul diplay del token fisico scompare (*vedi immagine 6*);
- **7. Rilascia** il **tasto rosso** e sul display sarà visualizzato un **codice** a **6 cifre** che rappresenta **l'OTP di firma** (c.d *dynamic linking*) (*vedi immagine 7)*;
- **8.** Per concludere l'operazione di pagamento, **inserisci** nel **campo vuoto** del box "*Codice di Conferma*" visualizzato sul **monitor** del tuo **PC** il **codice a 6 cifre visualizzato sul display del token fisico** quindi clicca su "*Procedi*" per autorizzare l'esecuzione dlel'operazione (*vedi immagine 8*).

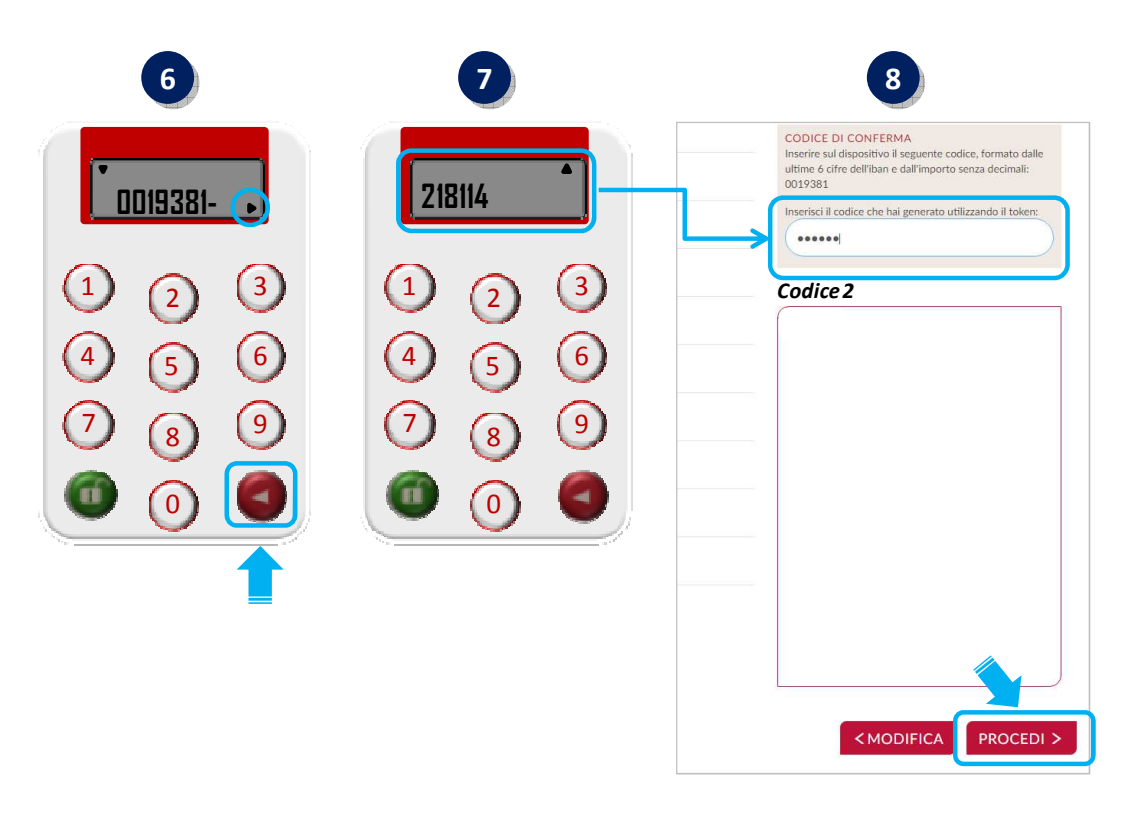

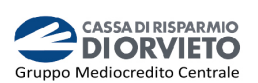

# **IL TOKEN FISICO con** *Mi@* **APP**

### **Accedere a** *Mi@* **tramite App**

Per utilizzare il Token Fisico dalla App di *Mi@ segui le istruzioni e le immagini di seguito*.

- **1.** Accedi dal tuo *smartphone* alla App di *Mi@* inserendo rispettivamente nel campo superiore ed inferiore "*Username*" e "*Password*" personali quindi clicca su "*Accedi*" (*vedi immagine 1*);
- **2. Visualizzerai** la **finestra** che richiede l'**inserimento del codice OTP** ovvero la password usa e getta che dovrai generare con il tuo token fisico (*vedi immagine 2*).

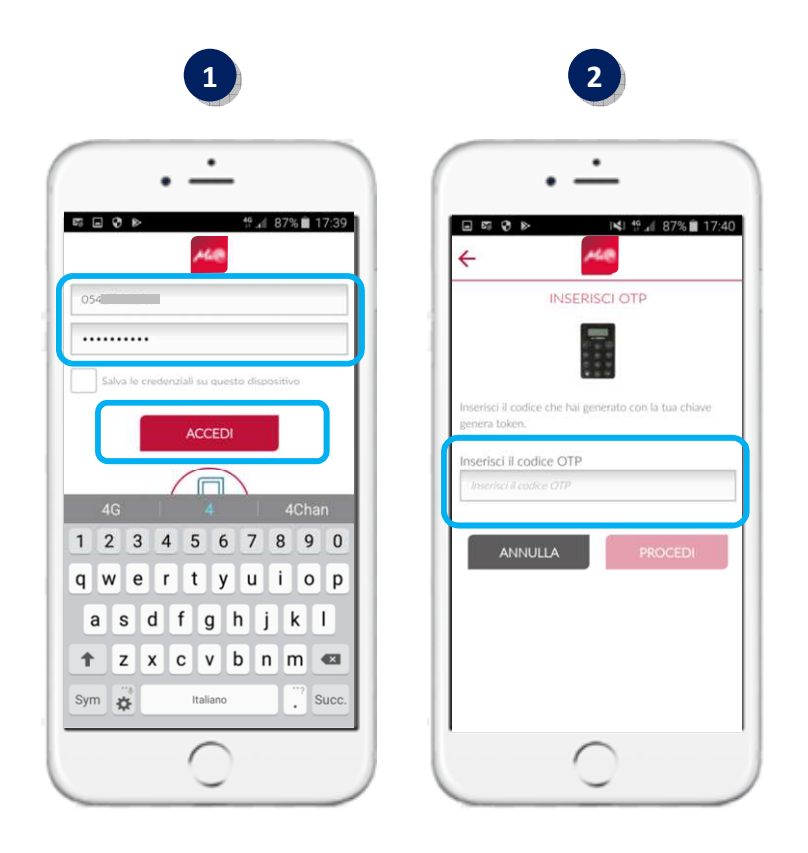

- **3.** A questo punto occorre che tu disponga del token fisico per procedere;
- **4.** per accendere il token fisico **premi** il *tasto rosso e poi premi contemporaneamente*  il *tasto verde* sino a quando non si attiva sul display l'indicazione "**PIN**" (*vedi immagine 4 e 5*);
- **5. Inserisci** il tuo **PIN** personale (*vedi immagine 5*);
- **6.** A seguito dell'inserimento del PIN, sul display appariranno dei trattini lampeggianti. **Premi** il **tasto** "*1*" per generare il codice OTP di accesso (*vedi immagine 6*);
- **7. Sul display** verrà visualizzato il codice **OTP a 6 cifre** che utilizzerai per autenticarti ed accedere all'homepage di *Mi@* (*vedi immagine 7*).

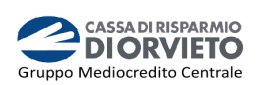

*Il codice OTP generato sarà valido 30 sec., tempo entro il quale potrà essere utilizzato. Scaduti i 30 sec. per generare un nuovo codice dovrai premere nuovamente prima il pulsante rosso quindi il pulsante "1".*

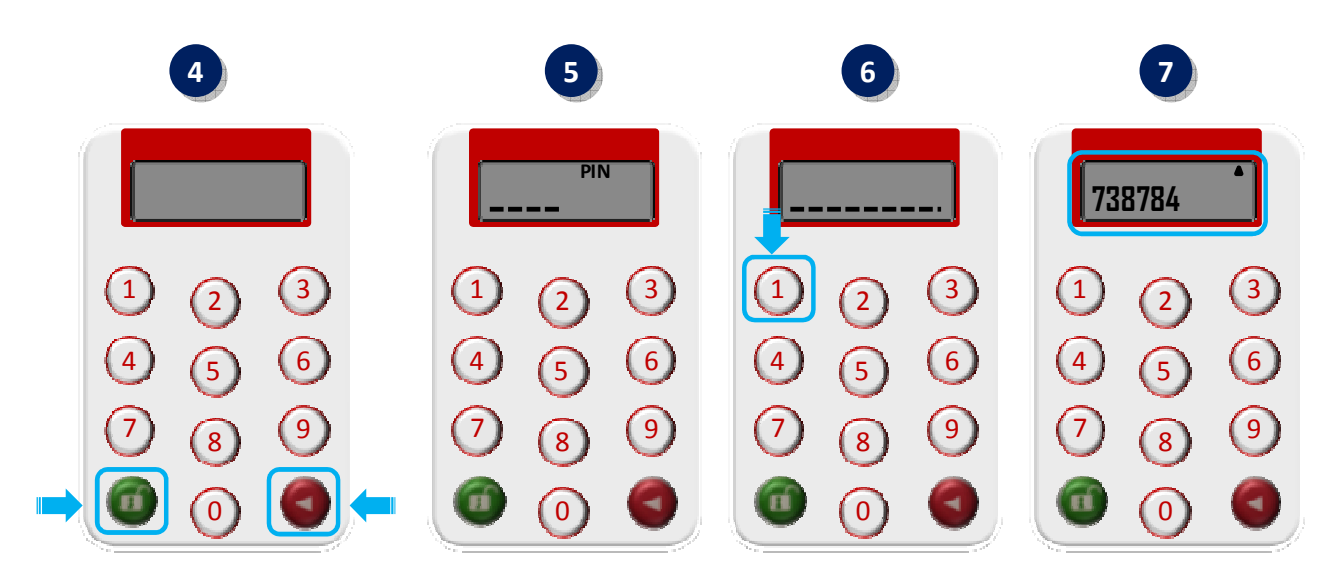

**8. Procedi inserirendo** nel campo "*Inserisci il codice OTP*" della maschera visualizzata sul tuo smartphone il codice **OTP a 6 cifre** visualizzato sul display del token fisico. **Clicca** quindi su "*Procedi*" per entrare nella home page di *Mi@* (*vedi immagine 5 sotto*).

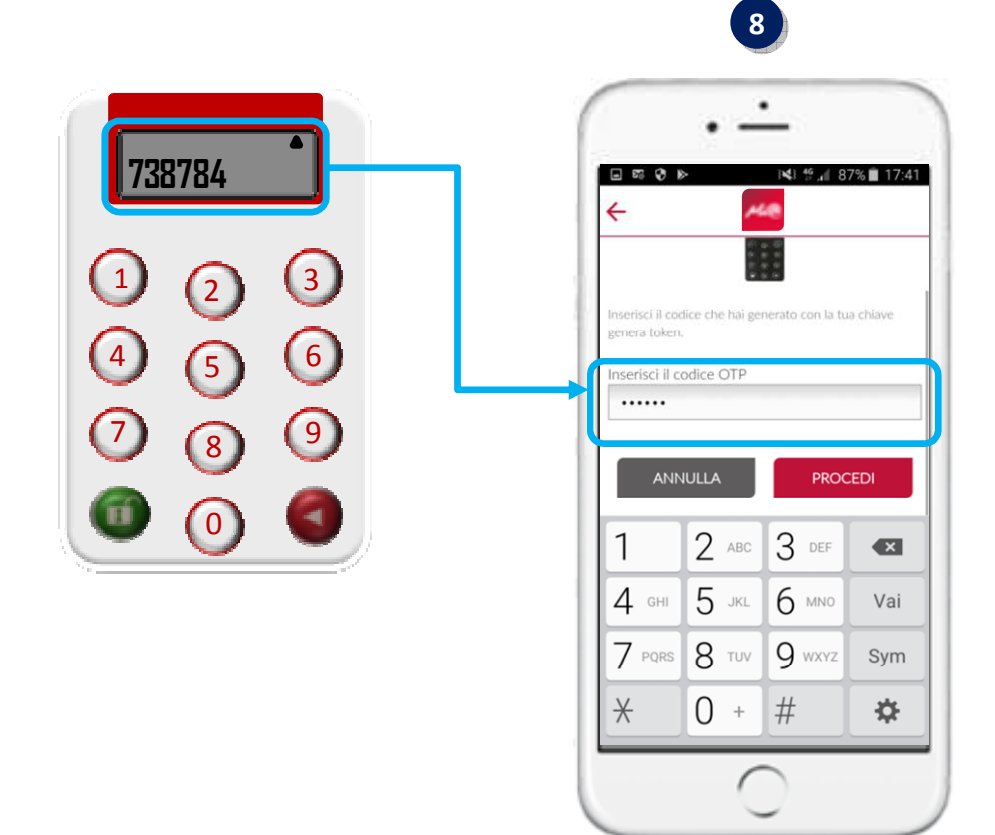

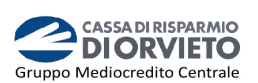

#### **Disporre operazioni da** *Mi@* **APP**

Per utilizzare il Token fisico ai fini dell'autorizzazione delle operazioni di pagamento impartite tramite la App di *Mi@*, *segui le istruzioni e le immagini di seguito*.

- **1.** Una volta compilata la maschera dell'operazione di pagamento (es. bonifico, ricarica telefonica, etc…), **clicca su** "*Procedi*" (*vedi immagine 1*);
- **2.** La maschera successiva del tuo smartphone visualizza il dettaglio dell'operazione (con la possibilità di modificare i dati precedentemente inseriti attraverso il tasto "*Indietro*") ed il codice legato univocamente all'operazione, che dovrai inserire sul token fisico per avviare la fase di autorizzazione del pagamento (*vedi immagine 2*).

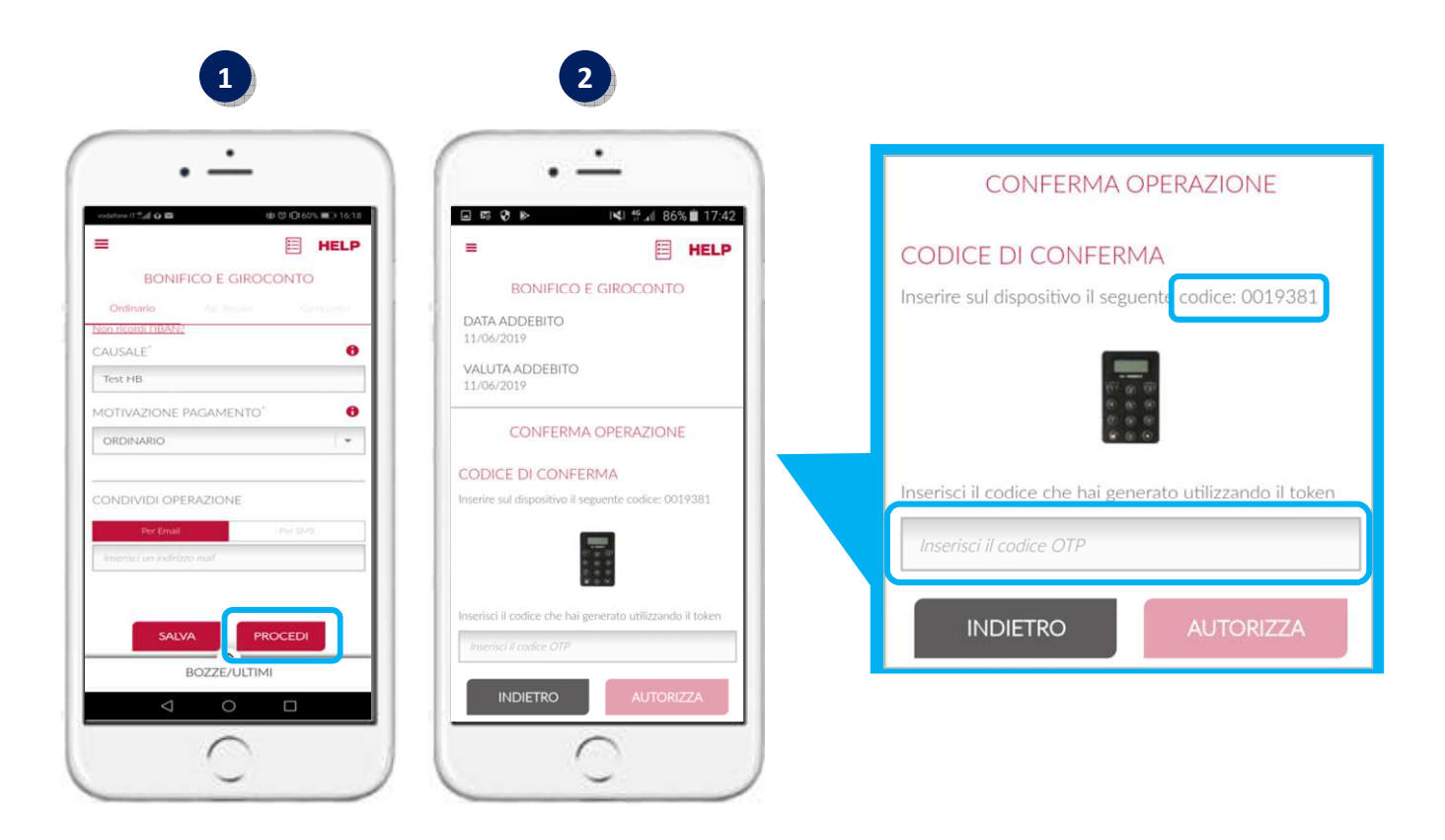

- **3.** A questo punto occorre che tu disponga del token fisico per procedere;
- **4. Attiva** il token fisico **tenendo premuto** il *tasto rosso e poi premi contemporaneamente* il *tasto verde* sino a quando non si attiva sul display l'indicazione "**PIN**" (*vedi immagine 4*);
- **5. Inserisci** il tuo **PIN** personale (*vedi immagine 5*);
- **6.** A seguito dell'inserimento del PIN sul display appariranno dei trattini lampeggianti. **Premere** il **tasto** "*3*" per avviare la procedura di generazione dell'OTP di firma (*vedi immagine 6*);
- **7. Il display** del token fisico si predispone per l'inserimento del *Codice* visualizzato sul tuo smartphone (*vedi immagine 7*);

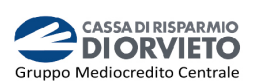

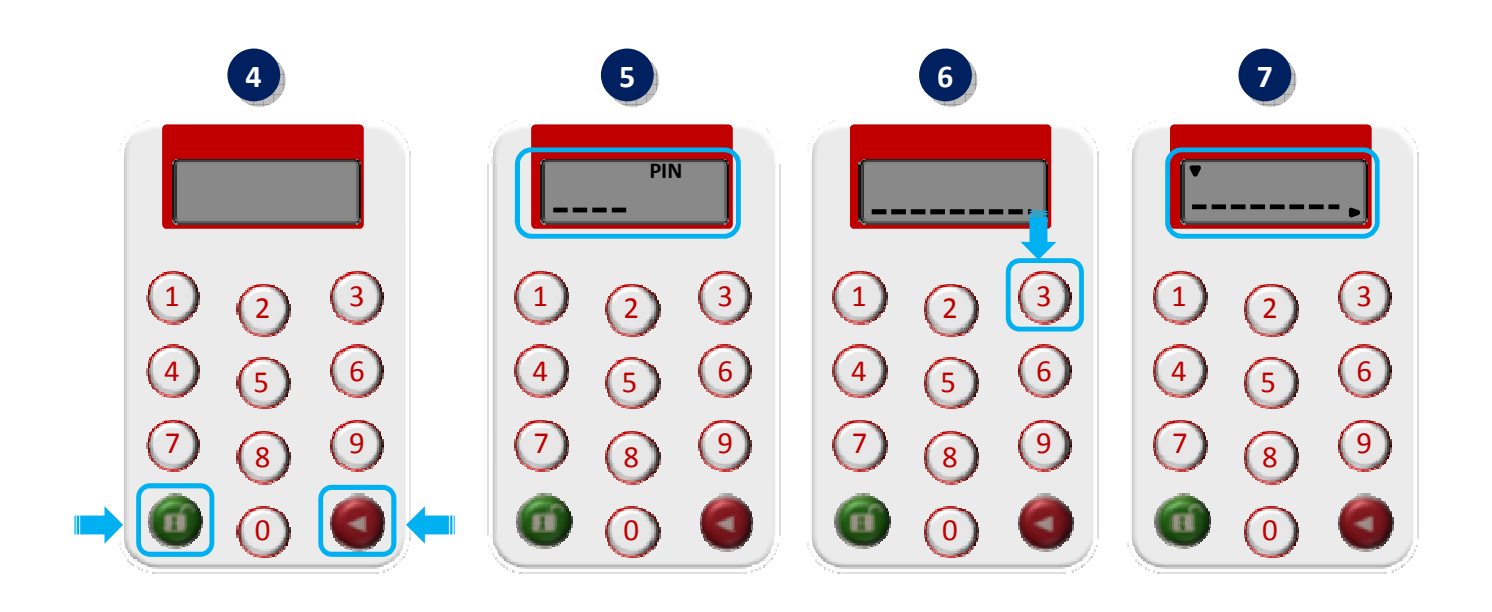

- **8. Inserisci sul token fisico** il **codice a 8 caratteri** visualizzato sul display del tuo smartphone (*vedi immagine 8*);
- **9. Tieni premuto il tasto rosso del token fisico** sino a quando la freccetta visualizzata sul diplay del token fisico non sarà più visibile (*vedi immagine 9*);

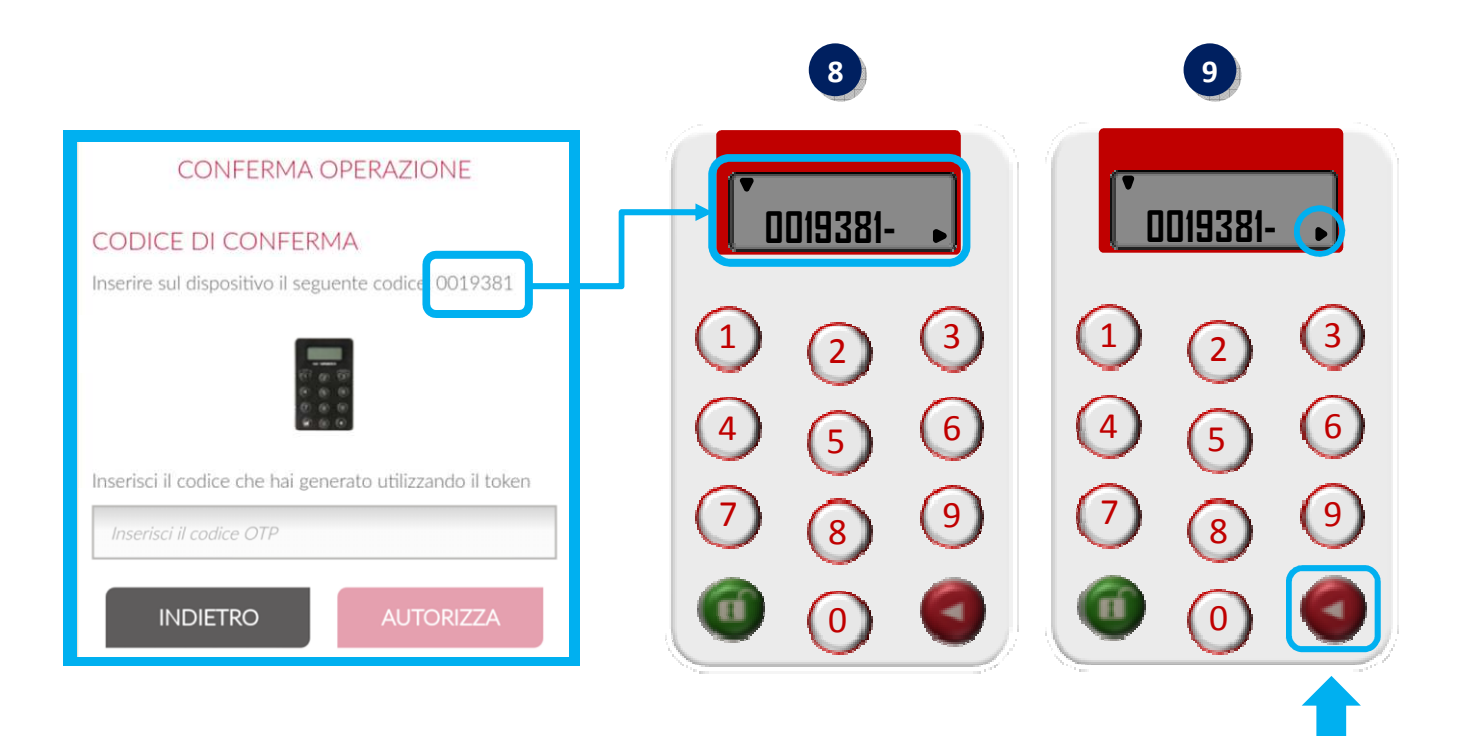

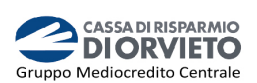

- **10. Rilascia** il **tasto rosso** e sul display sarà visualizzato un **codice a 6 cifre** che rappresenta **l'OTP di firma** (c.d *dynamic linking*) [*vedi immagine 10]*;
- **11.** Inserisci nel campo OTP del display del tuo smartphone il codice a 6 cifre visualizzato sul display del token fisico e, per concludere ed autorizzare l'operazione di pagamento procedi cliccando su "*Autorizza*" (*vedi immagine 11*).

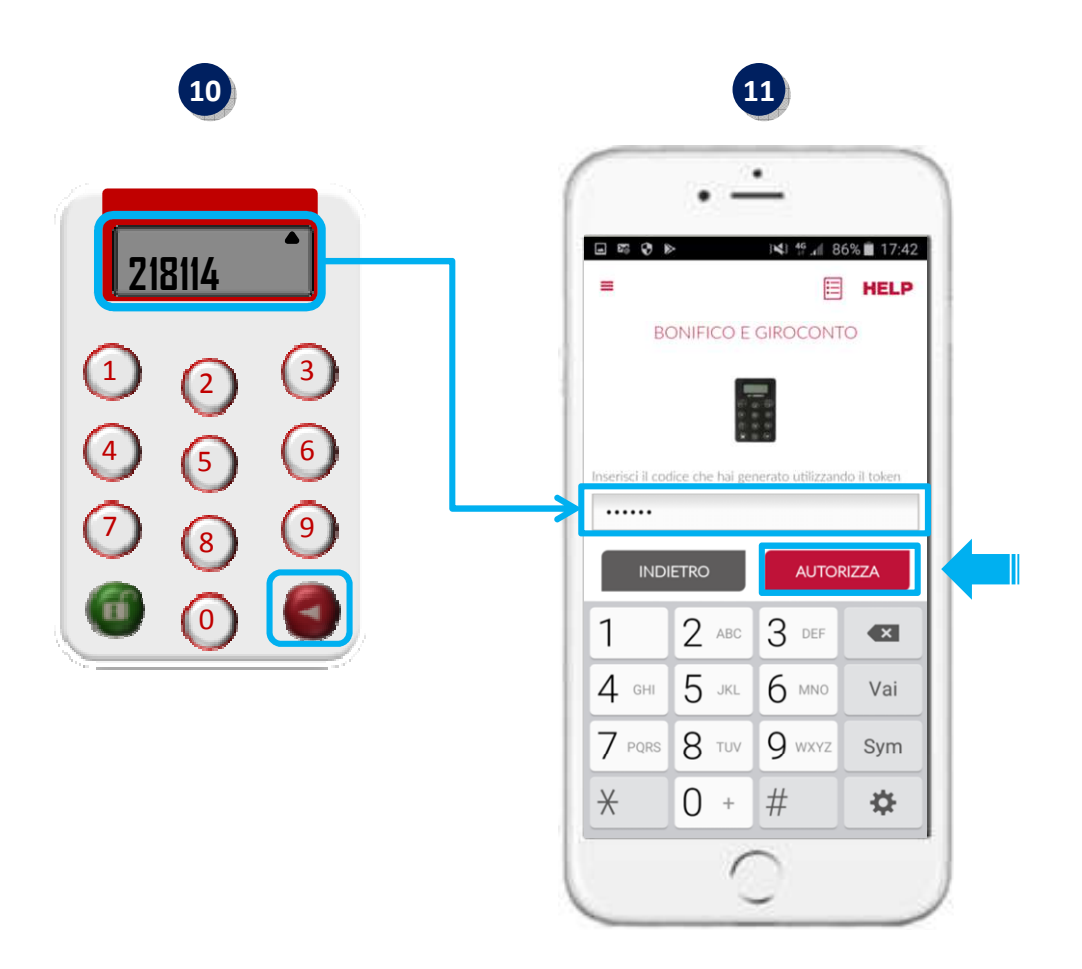

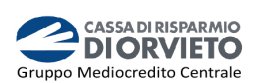

# **INFORMAZIONI UTILI**

## **ASSISTENZA NELL'USO DEL TOKEN FISICO**

Per richieste di assistenza nell'utilizzo del token fisico contatta il **Servizio Clienti** al **Numero Verde 800 005 444** dal lunedì al sabato (lavorativi) dalle 08:00 alle 20:00.

#### **RESET DEL PIN**

Nel caso in cui dimenticassi il tuo PIN ovvero nel caso di 5 tantativi consecutivi di errato inserimento potrai richiederne il reset contattando il **Servizio Clienti** al **Numero Verde 800 005 444** dal lunedì al sabato (lavorativi) dalle 08:00 alle 20:00. Dopo il reset del PIN, al primo utilizzo della chiavetta fisica ti sarà richiesto di impostare un nuovo PIN personale.

## **MODIFICA DEL PIN**

Nel caso in cui tu voglia modificare il PIN in uso, attiva il dispositivo, inserisci il PIN, premi contemporaneamente il tasto rosso ed il tasto verde sino a quando visualizzi sul display l'indicazione "*New Pin*". A questo punto puoi rieseguire la procedura descritta ai punti 2 e 3 del paragrafo PIN e Primo Utilizzo.

## **FURTO o SMARRIMENTO**

In caso di smarrimento o furto del token, recati in Filiale per ricevere tutte le istruzioni e ritirare un nuovo dispositivo di autenticazione in modo da garantire la sicurezza della tua operatività.

Per ulteriori informazioni il **Servizio Clienti** al **Numero Verde 800 005 444** dal lunedì al sabato (lavorativi) dalle 08:00 alle 20:00.

## **SBLOCCO ACCOUNT/RESET CREDENZIALI**

Per sbloccare il tuo account a seguito di 5 tentativi di accesso non andati a buon fine, puoi:

- utilizzare la procedura di Autoreset disponibile nella homepage di Mi@ disponibili nella sezione "Informazioni Utili per accedere al servizio";
- contattare il **Servizio Clienti** al **Numero Verde 800 005 444** dal lunedì al sabato (lavorativi) dalle 08:00 alle 20:00 per ripristinare la password di primo accesso ricevuta in fase di sottoscrizione del contratto di Internet Banking.

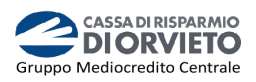